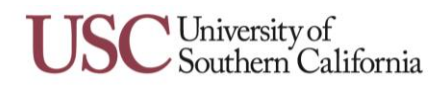

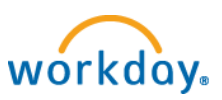

## **Viewing & Printing Payslips**

- 1. From the Pay worklet, click on the individual payslip under **Payslip** or click the **Payslip** link.
- 2. Click view Payslip to view your payslip. Your payslip displays.
- 3. You can click Print Payslip Image to print your payslip. A PDF of your payslip opens and is ready for printing.

**3** 

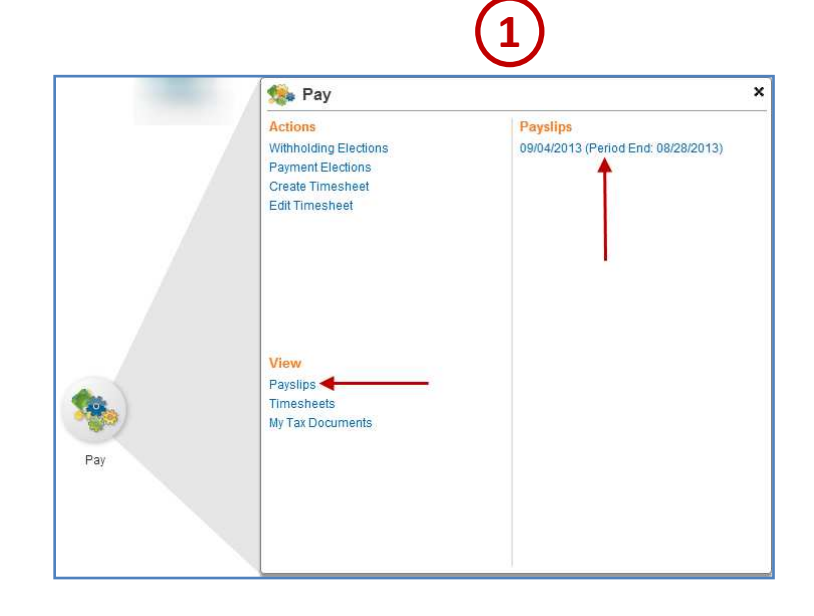

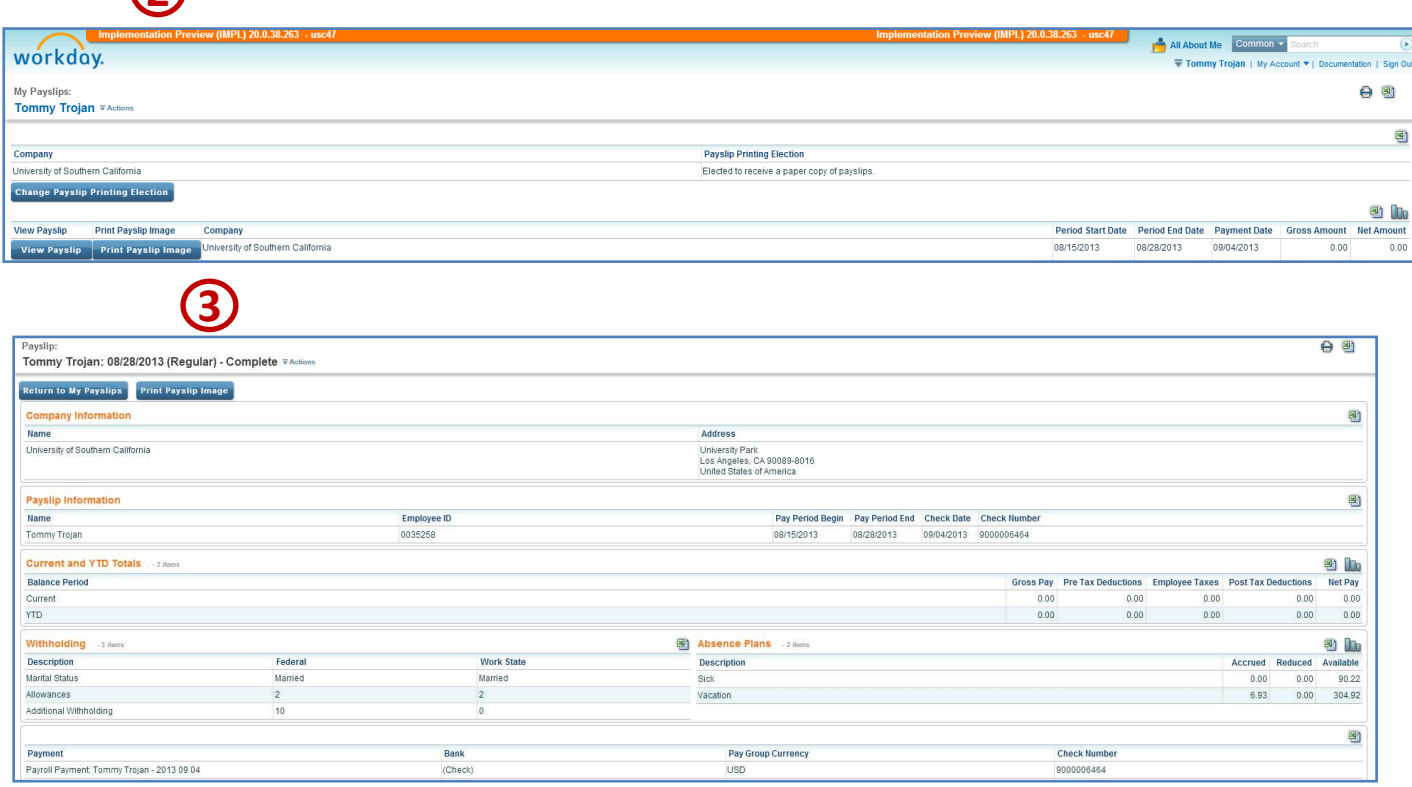

## **Changing Payslip Printing Elections**

- 1. From the Pay worklet, click the **Payslip** link.
- 2. Your current printing displays. Click Change Payslip Printing Election to change.
- 3. Verify the default entries and  $click$  ok  $.$
- 4. Click  $\blacksquare$  to make your change then click <sup>ok</sup>. Your printing election change has been saved.

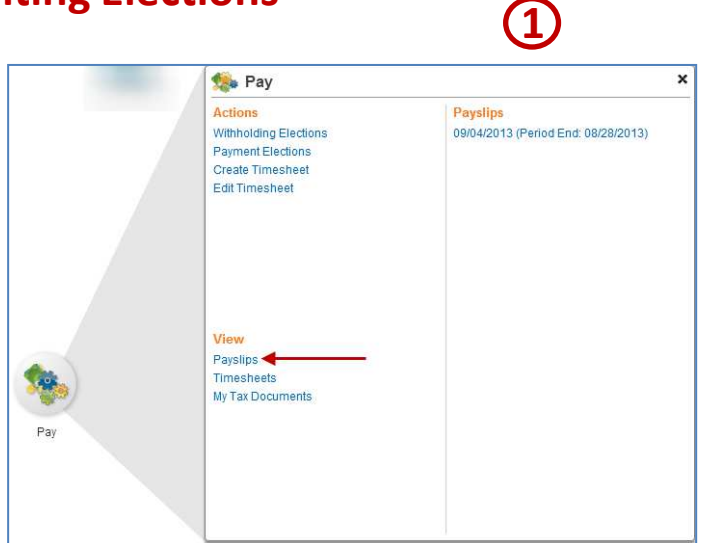

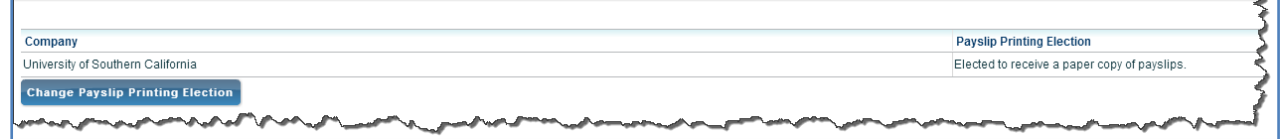

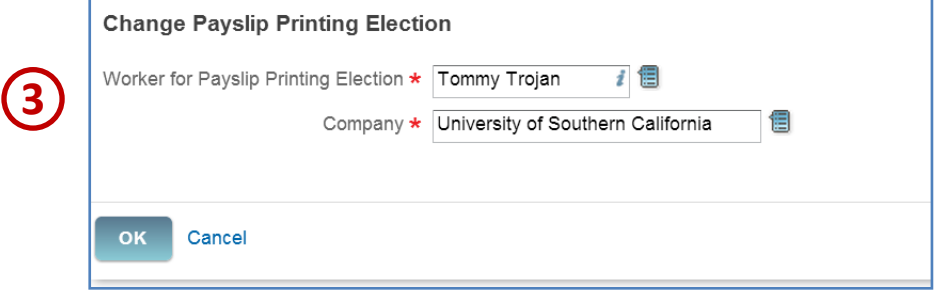

**2** 

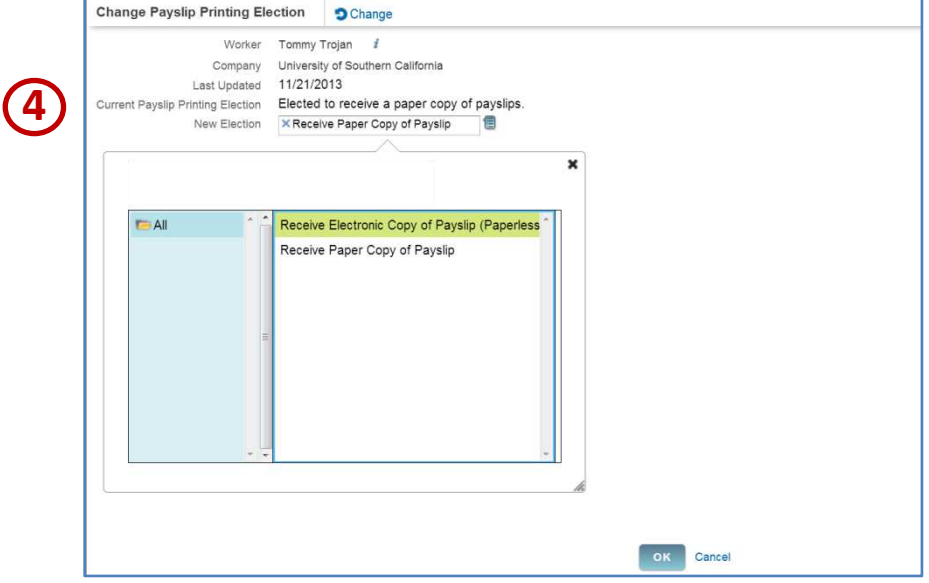